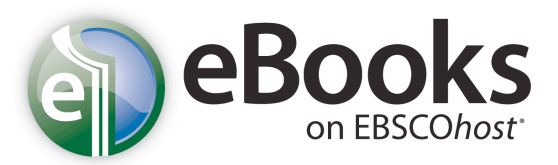

## *Help Sheet*

## **Transferul e-book-urilor pe un dispozitiv portabil**

Dacă ați descărcat un e-book pe calculatorul dvs., pentru a-l citi offline cu ajutorul Adobe Digital Editions, îl puteți transfera pe un dispozitiv de tip eReader acceptat.

Pentru a învăța cum să descărcați un e-book folosind Adobe Digital Editions, accesați Download eBooks on EBSCOhost Help Sheet: http://support.epnet.com/knowledge\_base/detail.php?id=5373

## **Înainte de a transfera un e-book, veți avea nevoie de următoarele:**

- 1. Un dispozitiv portabil de tip eReader acceptat pentru e-book-urile disponibile pe platforma EBSCOhost o listă a acestor dispozitive: http://www.adobe.com/products/digitaleditions/devices
- 2. Adobe Digital Editions instalat pe calculator: http://www.adobe.com/products/digitaleditions/#fp
- 3. Un cont AdobeID valid poate fi creat gratuit la adresa: https://www.adobe.com/cfusion/membership/index.cfm?nf=1&nl=1&loc=en\_us

## Pentru a transfera un e-book din Adobe Digital Editions pe dispozitivul dvs. portabil:

- 1. Deschideți cu Adobe Digital Editions e-book-ul descărcat. Dacă nu aveți instalat Adobe Digital Editions pe calculator și un cont Adobe ID, va trebui mai întâi să completați acest pas. Prima oară când veți încerca să deschideți un e-book pe calculatorul dvs. cu ajutorul Adobe Digital Editions, vi se va cere să vă introduceti contul Adobe ID și parola.
- 2. Conectati-vă dispozitivul portabil la calculator cu un cablu USB.
- 3. Deschideți eReader-ul. Dacă acesta oferă opțiunile de Reîncărcare (Recharge) sau Conectare la calculator (Connect to the computer), alegeți opțiunea "Conectare".
- 4. Deschideți Adobe Digital Editions va detecta automat prezența dispozitivului dvs. și se va oferi să îl autorizeze cu contul Adobe ID.

La fel cum softul Adobe Digital Editions trebuie să fie autorizat cu contul dvs. Adobe ID, dispozitivul portabil trebuie și el să fie autorizat pentru a fi capabil să transfere continutul protejat pe și de pe dispozitiv.

5. Facți click pe **Authorize Device** în fereastra afișată (vezi în dreapta).

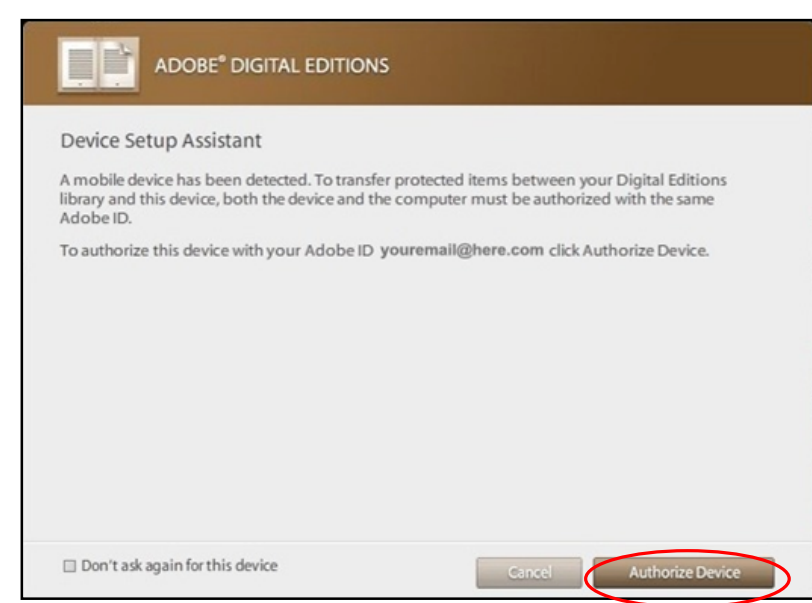

Find tutorials, FAQs, help sheets, user guides, and more at http://support.ebsco.com.

6. După ce dispozitivul a fost autorizat, faceți click pe butonul Finished.

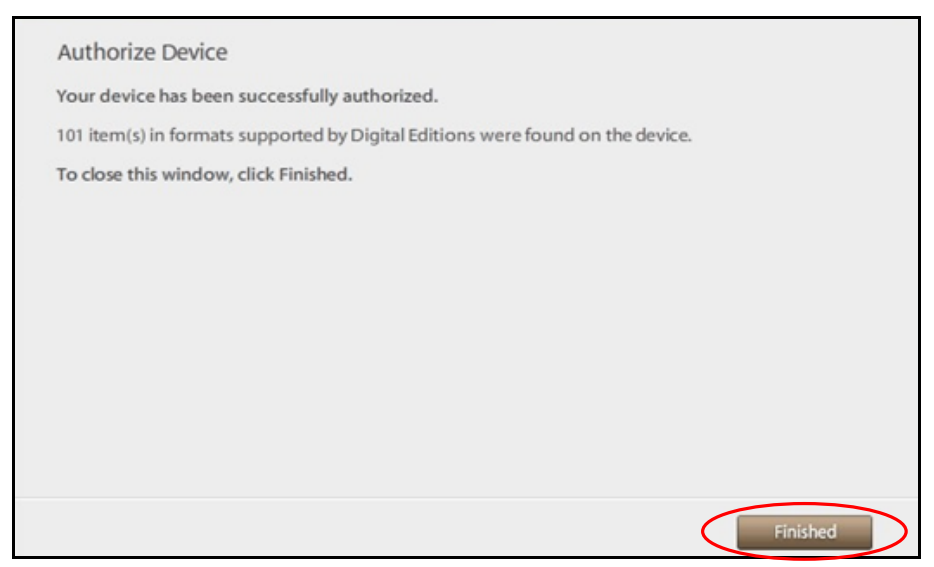

7. După autorizare, dispozitivul apare ca un nou raft (categorie) în biblioteca dvs. din Adobe Digital Editions. Transferați itemi făcând click pe titlul unui e-book, apoi trăgându-l (prin procedeul drag and drop) pe dispozitiv.

Notă: Nu deconectați dispozitivul în timp ce sunteți în curs de a transfera un titlu pe acesta.

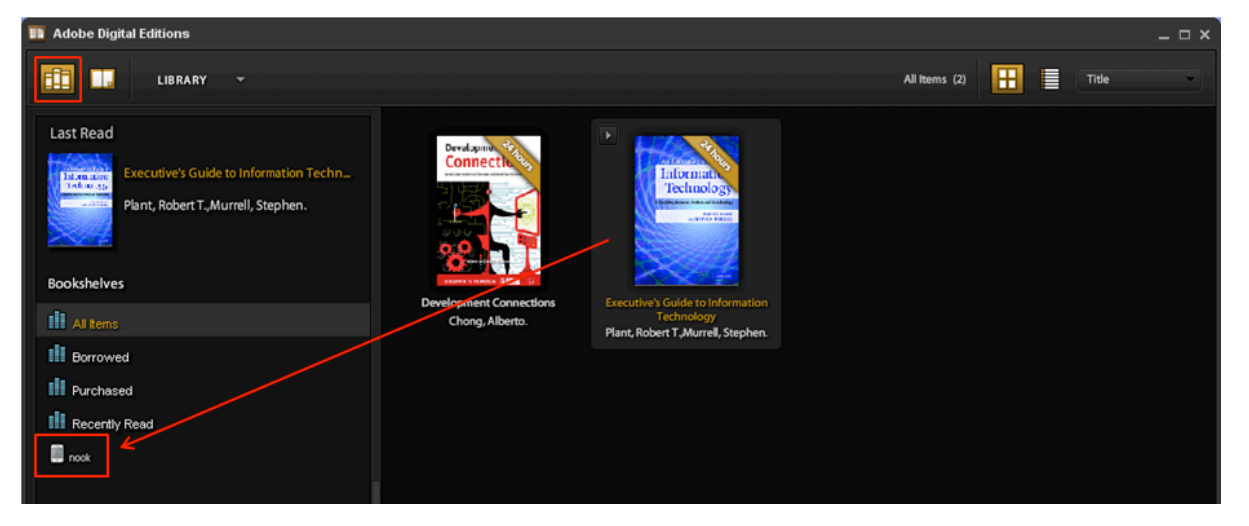

Find tutorials, FAQs, help sheets, user guides, and more at http://support.ebsco.com.